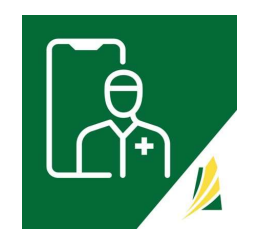

## Create and Log Into Your 'SK Virtual Visit' Account

## Laptop, Desktop or Tablet

Step 1 - Navigate to https://virtualvisit.saskatchewan.ca/

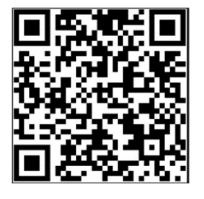

\*\*\* Note -the website works on the following web browsers: Chrome, Firefox, Safari, & Edge. It WILL NOT work on Internet Explorer.

Step 2 - On the Login screen, click 'Create Account.

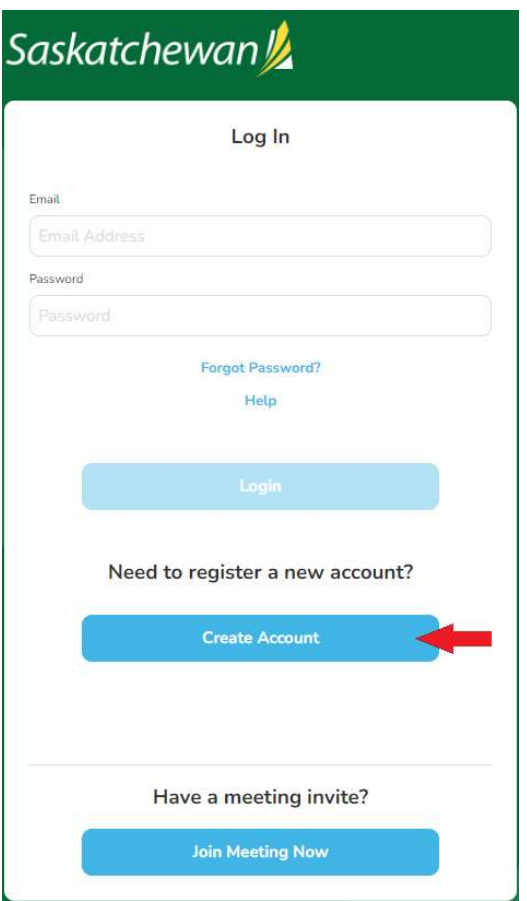

Step 3: Choose account type; in this case 'Patient'

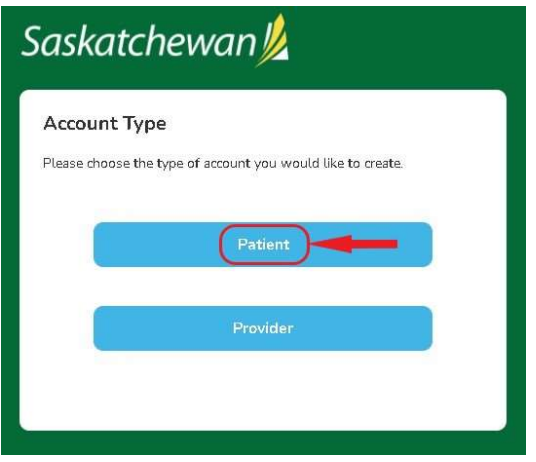

Step 4 - Enter the requested information, review the Terms of Use, Privacy Policy and Consent Form and check the boxes, then click 'Next'.

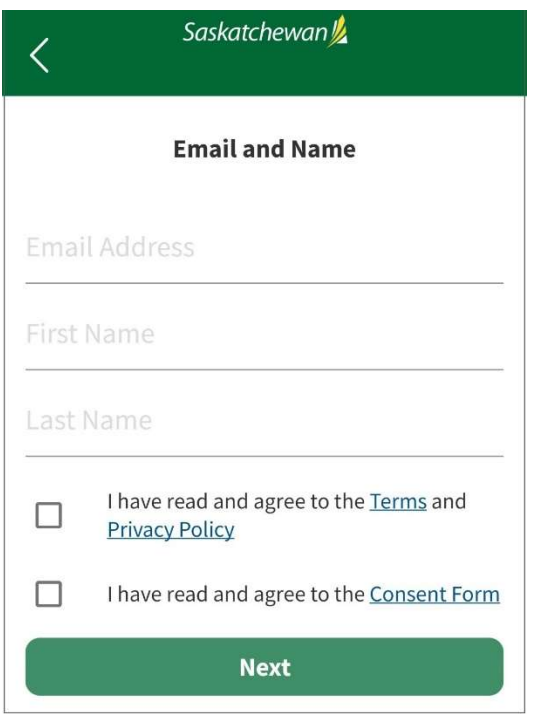

Step 5 - Choose a secure password following the password criteria. Protect your password and do not share it with others. Click 'Next'.

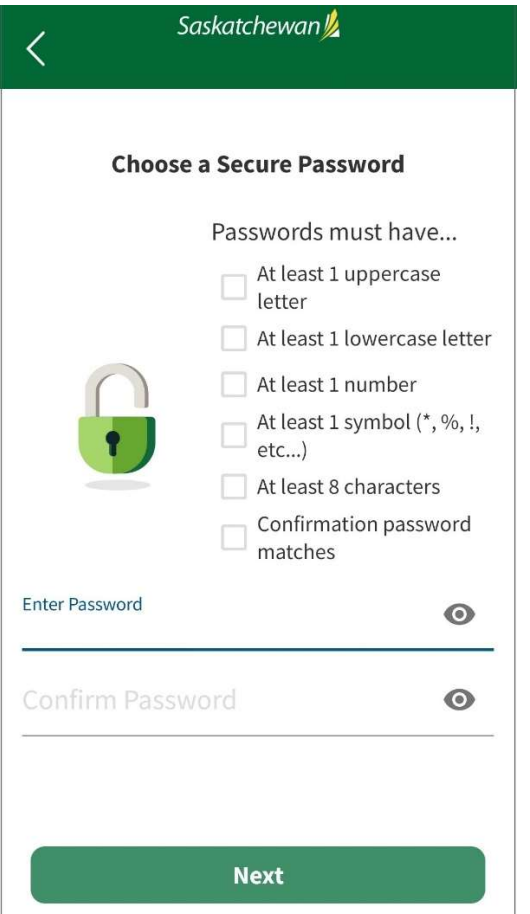

The 'Confirm your email' page appears and you will have been sent an email to the email address you provided in your account information. (If not in your Inbox, check your 'Junk' or 'Spam' folders). If still not there, click 'Resend Confirmation Code' and it will be sent out to you again.

Step 6 - In the email, click the quick link, 'here', which bypasses the 'Confirm your email' page and takes you directly to the SK Virtual Visit Home page.

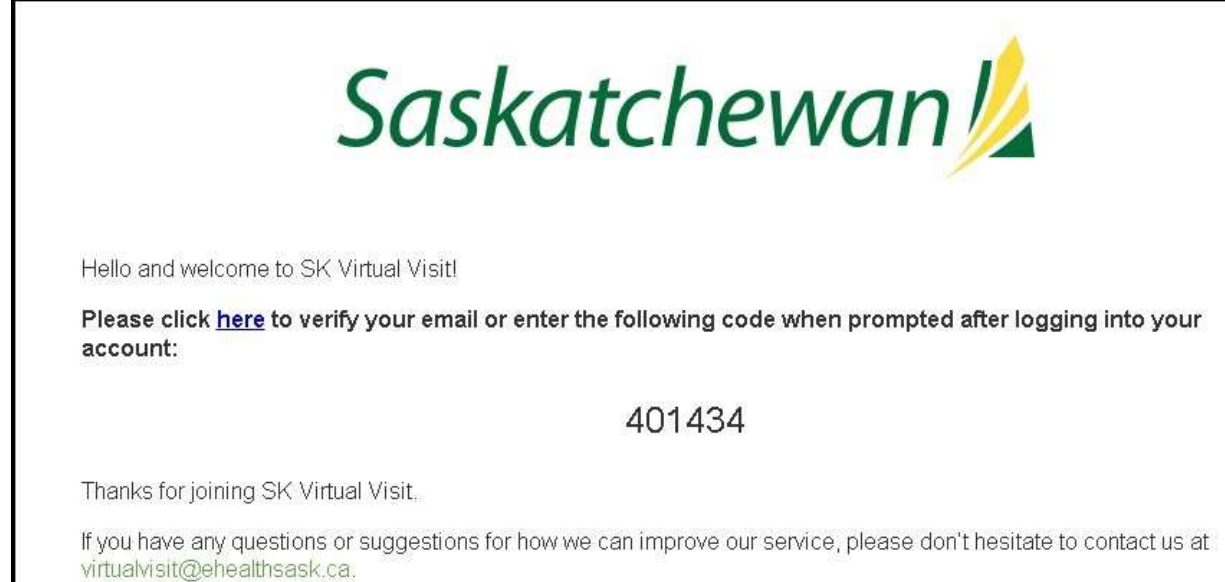

OR, the email also contains a 6-digit code that can be entered onto the 'Confirm your email' page, then click 'Next' and you will be taken to your Home page.

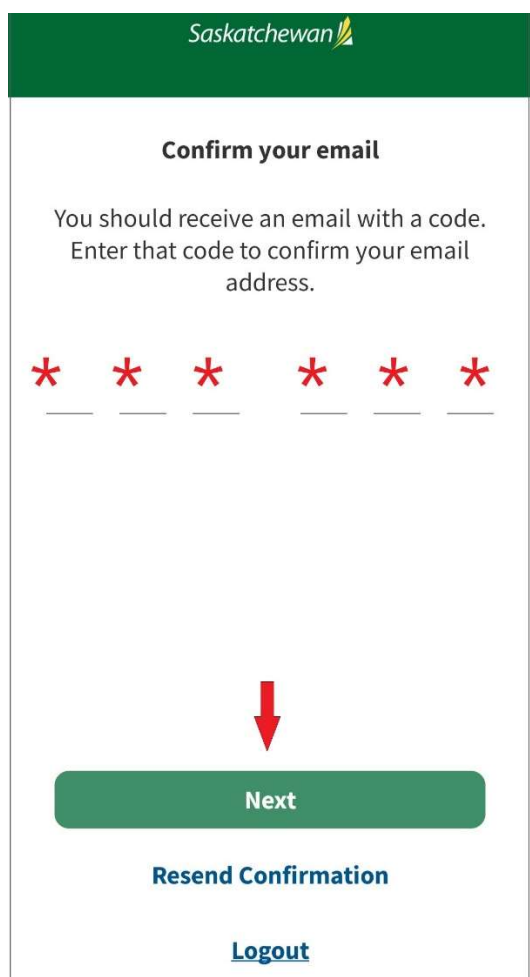

\*\* NOTE: If you can't find the email, go back to your screen, and click 'Re-send Confirmation Code'. Be sure to check your 'Junk' or 'Spam' folder, as well.

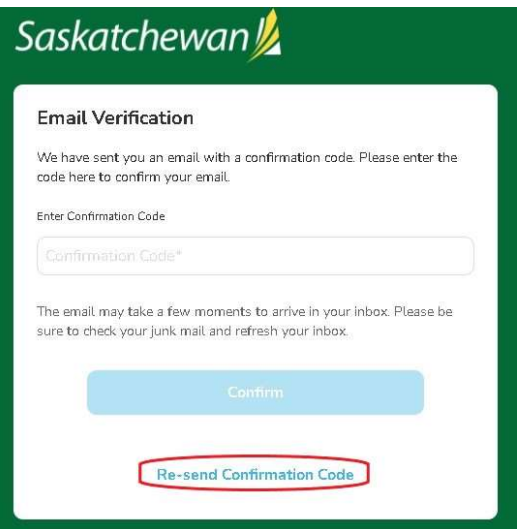

Step 7 – Complete your 'Pre-Consultation Checklist'

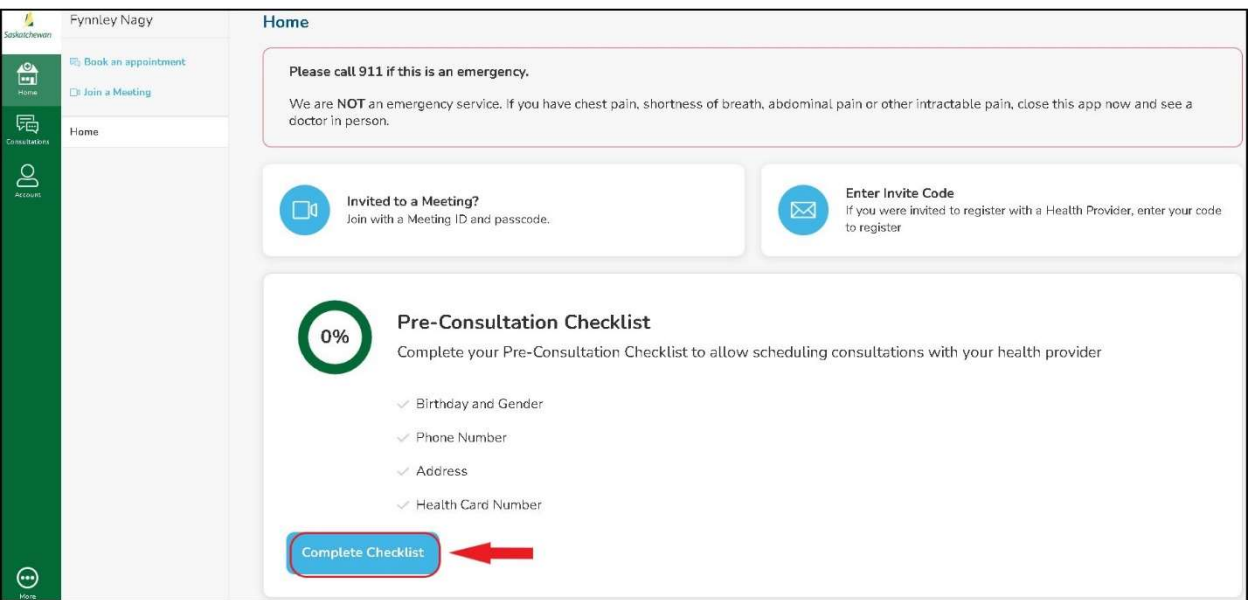

In this section, you will fill in your Address, Phone Number, Birthday & Gender, along with your Health Card Number. This information is shared with your healthcare provider so that they can make sure they are talking to the right person.

Step 8 - After you have reached 100%, complete your Profile information. From the left navigation bar, select 'Account', then 'Profile'.